## **Spannungsversorgung:**

Die Tele-Bridge wird vom CORE-Bus (p²-Bus) mit Spannung versorgt. Die Spannung ist dieselbe, mit der auch der Empfänger betrieben wird. Die Bridge kann alle gängigen Eingangsspannungen (auch 2S LiPo direkt) verarbeiten. **Beachten Sie, dass diese Spannung auch an den angeschlossenen Sensor weitergereicht wird**. Sofern der Sensor eine eigene Spannungsversorgung hat (wie ESC oder ECU), oder nicht Hochvoltfähig ist, trennen Sie bitte in der Leitung zum Sensor die rote Ader durch.

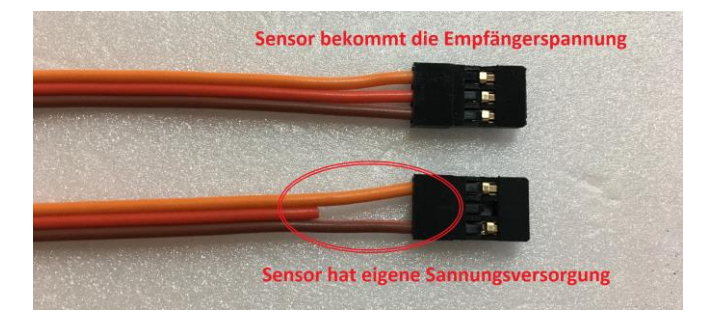

# **Technische Daten:**

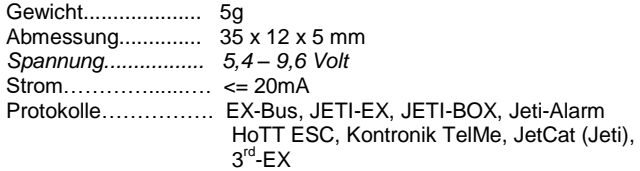

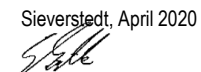

# **Smoke-Systems e.K.**

Dipl.-Ing. Gunter Zielke Sünnerholm 5, 24885 Sieverstedt / Germany Telefon: +49 4603 1575, Telefax: +49 4603 773<br>Smoke-Systems.com E-Mail: Info@Smoke-Systems.com Internet: www.Smoke-Systems.com

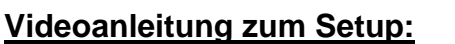

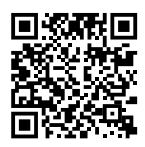

1. Finden der Tele-Bridge

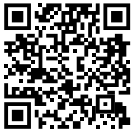

2. Einlesen der Sensordaten

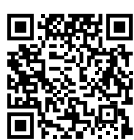

3. Anzeige der Sensordaten

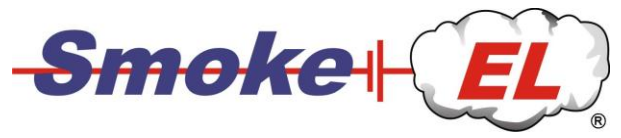

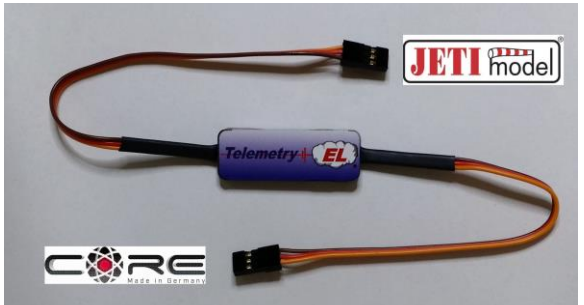

# Tele-Bridge V10

- Jeti-Telemetriedaten für PowerBox **CORE**
- Empfängerspannung von 5,4 9,6 Volt
- Einfaches Setup über das CORE-Menü
- EX-Bus und Jeti-EX Kompatibel
- Bis zu 15 Telemetrie Werte je Sensor
- JetiBox Emulator für Sensor-Setup
- Status-LED

# **Bedienungsanleitung**

Die Tele-Bridge empfängt Telemetrie Daten von Jeti kompatiblen Sensoren und Geräten. Nicht alle Spezifikationen von Jeti sind offen gelegt, daher kann es zu Einschränkungen bei der Darstellung auf dem CORE-Display kommen.

# **Unterstützte Protokolle:**

Jeti verwendet unterschiedliche Protokolle (Sprachen) für die Datenübertragung. Am besten wird das **EX-Bus**-Protokoll unterstütz, was auch von vielen Drittanbietern verwendet wird. Die Tele-Bridge kann aber auch mit dem internen Jeti-**EX** Protokoll umgehen. Das einfachste Protokoll von Jeti ist das "**simple text**" Protokoll. In diesem Fall werden zwei Textzeilen gesendet. Die Tele-Bridge zeigt diese Textzeilen im Statusfeld (Status1 und Status2) an.

# **Los geht's:**

Die Installation der Tele-Bridge erfolgt in drei Schritten.

*Bevor sie aber starten, lesen Sie bitte den Abschnitt "Spannungsversorgung" an Ende dieser Anleitung*.

Verbinden Sie die Tele-Bridge mit dem P²-BUS des CORE-Empfängers. Sofern kein Port mehr frei ist, verwenden Sie ein V-Kabel.

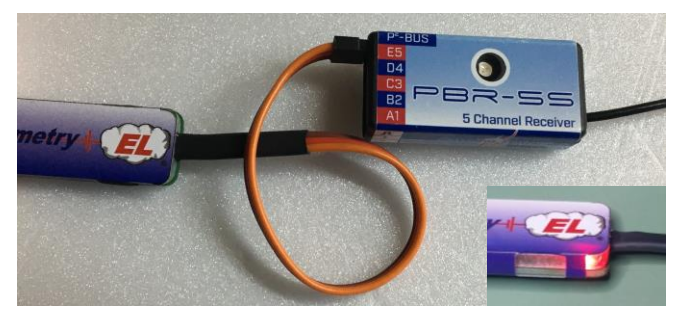

Sofern der Empfänger eingeschaltet ist, leuchtet nun eine rote LED in der Tele-Bridge.

#### **Schritt-1: ERKENNUNG IN DER CORE** Starten Sie die Sensorsuche im Sender.

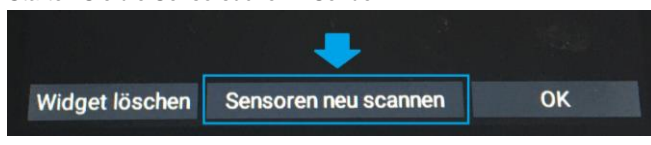

Die Tele-Bridge wird als neuer Sensor gefunden und

hat bereits 15 vorbelegte Werte. Wählen Sie zunächst nur den Status für die Anzeige aus.

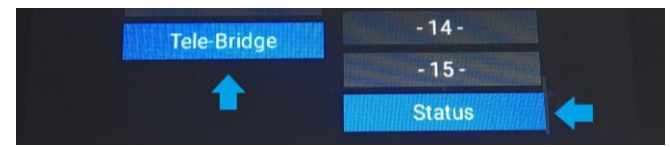

Die Statusanzeige hilft bei den kommenden Einstellungen. Nach dem Reset und bei Auslieferung wird "Leer / neu" angezeigt.

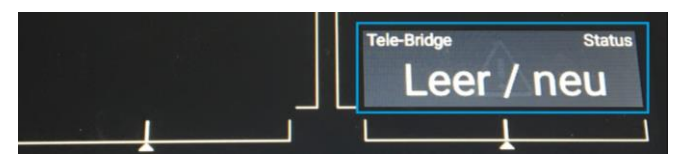

# **Schritt-2: SCAN DES EX-BUS**

Zum Scan des Sensors muss dieser an die Tele-Bridge angeschlossen sein. Halten sie für den Anschluss das entsprechende Kabel bereit (siehe Spannungs-versorgung am Ende der Anleitung).Die Polarität ist wie auf der anderen Seite (Minus oben, Signal unten).Rufen sie das Sensormenü der Tele-Bridge auf.

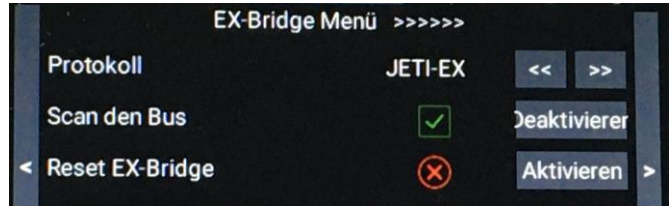

Das Menü hat drei Einstellmöglichkeiten. Nachdem sie das benötigte Protokoll ausgewählt haben, können Sie den Bus-Scan starten und auf den Hauptbildschirm wechseln. Den Scanvorgang können sie in der Statusanzeige verfolgen. Da die Jeti-EX-Sensoren nur ca. 20sec.

Lang die Namen der Werte senden, sollte der Sensor direkt nach den Start des Scans angesteckt werden. Ist der Scanvorgang abgeschlossen, erscheint folgende Satus Meldung.

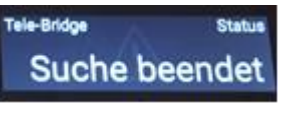

(fehlen Werte, starten Sie den Scan erneut)

Sofern keine Daten gefunden wurden, wird die entsprechende Meldung angezeigt. Keine Daten bedeutet, das entweder das Protokoll falsch eingestellt ist oder das die gesendeten Daten nicht dem Protokoll entsprechen. In diesem Fall setzen sie die Tele-Bridge über das Menü zurück, wechseln das Protokoll und starten den Scann erneut.

## **Schritt-3: AUSWAHL/ANZEIGE DER DATEN**

Sofern die Suche erfolgreich beendet wurde, starten sie nun die Sensorsuche ein zweites Mal.

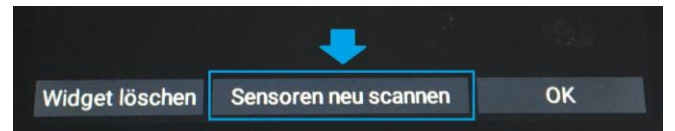

Jetzt verschwindet die Tele-Bridge in der Auswahl und der Name des EX-Bus-Sensors wird angezeigt. Neben dem Sensor werden die erkannten Werte dargestellt.

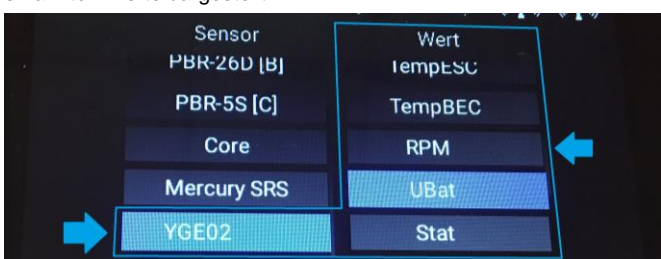

Wähle sie die gewünschten Werte wie gewohnt aus. - **Fertig** –

## **Der Jeti-BOX simulator**

#### **Vorbereitung:**

Sie können den Sensor direkt über den CORE-Sender konfigurieren. Die erforderliche JetiBOX ist in die TeleBridge integriert. Um die beiden Zeilen der JetiBOX sehen zu können, wählen sie bite bei den Sensorwerten [Status1] und [Status2] aus. In diesen Anzeigen wird die JetiBOX simuliert.

Wenn Sie die JetiBOX-Simulation nutzen wollen, wechseln Sie in Sensormenue der CORE in das Sensor-Setup:

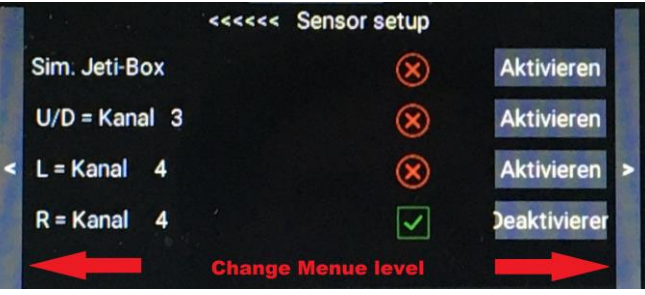

Die Tasten der JetiBOX werden über 2 oder 3 Servokanäle gesteuert. Vorbelegt sind der Kanal 3 für die Tasten UP und DOWN, der Kanal 4 für links und rechts.

Sie können die Kanäle und Tasten beliebig ändern. Um einen anderen Schalter z.B. Taster2 für die Funktion [rechts] zu nutzen, aktivieren sie den Kanal scan und betätigen die gewünschte Taste. Der grüne Hacken verschwindet, wenn der Kanal erkannt wurde.

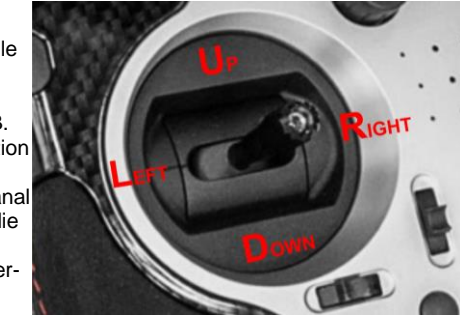

Die Anzeige wird erst nach einem neuen Sensorscan aktualisiert.

# **Aktivierung der JetiBOX**

Zum Start der JetiBOX-Simulation aktivieren sie die oberste Schaltfläche:

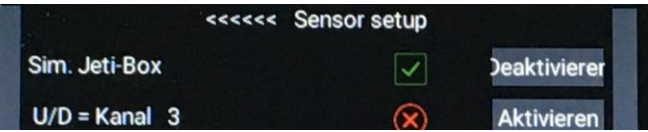

Wechseln sie nun zu rück auf den Homescreen und wechseln auf die Seite, auf der sie den Sensor eingerichtet haben. Hier finden sie jetzt die JetiBOX-Ansicht des angeschlossenen Sensors.

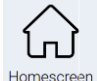

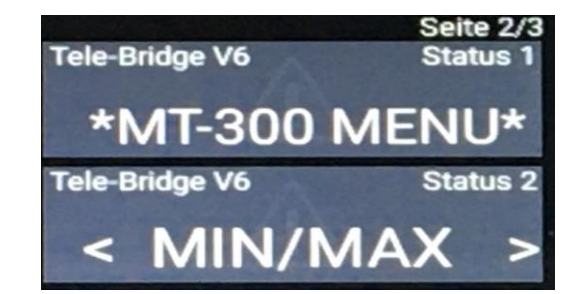

Üblicherweise gelangen Sie durch Drücken der Taste [DOWN] in das Menü des Sensors. Betätigen sie also die Funktion, die si für [DOWN] eingestellt haben. In unserem Fall also Kanal3 nach unten. Nehmen sie die gewünschten Einstellungen vor.

Zum Beenden der JetiBOX-Simulation wechseln sie wieder in das Sensormenü der CORE und deaktivieren die Simulation.

Beim Ausschalten des Empfängers wird die Simulation automatisch beendet.